# **How to Convert a long DISC Link to Words**

(in a new Email message.) Jan 2, 2020 (BB[\)](file:///C:/Users/bonnie/Dropbox/Desktop/Q%20&%20A%20-%20Copy/goog_1481724255)

#### **[Sa](file:///C:/Users/bonnie/Dropbox/Desktop/Q%20&%20A%20-%20Copy/goog_1481724255)mple Link:**

http://disccert.us/?R\*TbnOGC==R

#### **1. Highlight link, select keys simultaneously "Control & C"**

http://disccert.us/?R\*TbnOGC==R

#### **2. Then at bottom of page select**

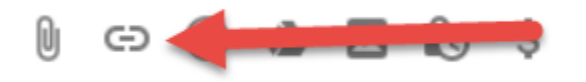

#### **3. Then the following will show up and select "Change"**

http://disccert.us/?R\*TbnOGC==R Go to link: http://disccert.us/?R\*TbnOGC==R | Change | Remove

### **4. Then this window will pop-up.Edit Link** Text to display: http://disccert.us/?R\*TbnOGC==R Link to: To what URL should this link go? ● Web address http://disccert.us/?R\*TbnOGC==R C Email address **Test this link** Not sure what to put in the box? First, find the page on the web that you want to link to. (A search engine might be useful.) Then, copy the web address from the box in your browser's address bar, and paste it into the box above. Cancel **OK**

## **5. You highlight "Text to display" and**

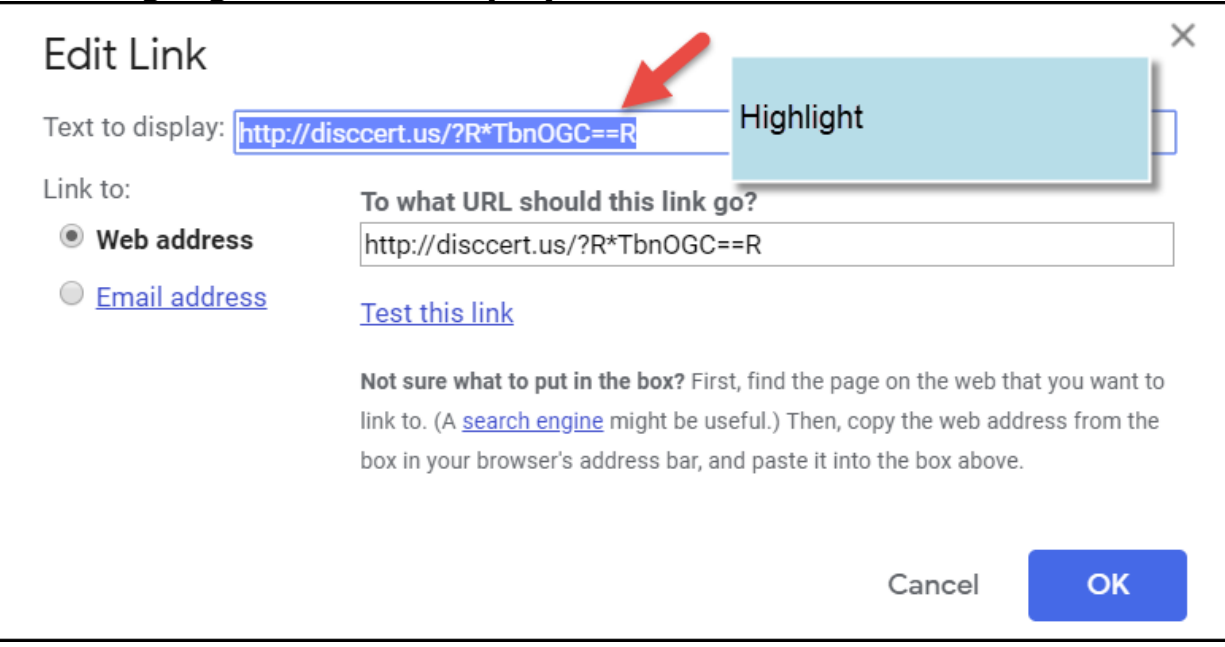

#### **6. Then type in your new words & then click "OK"**

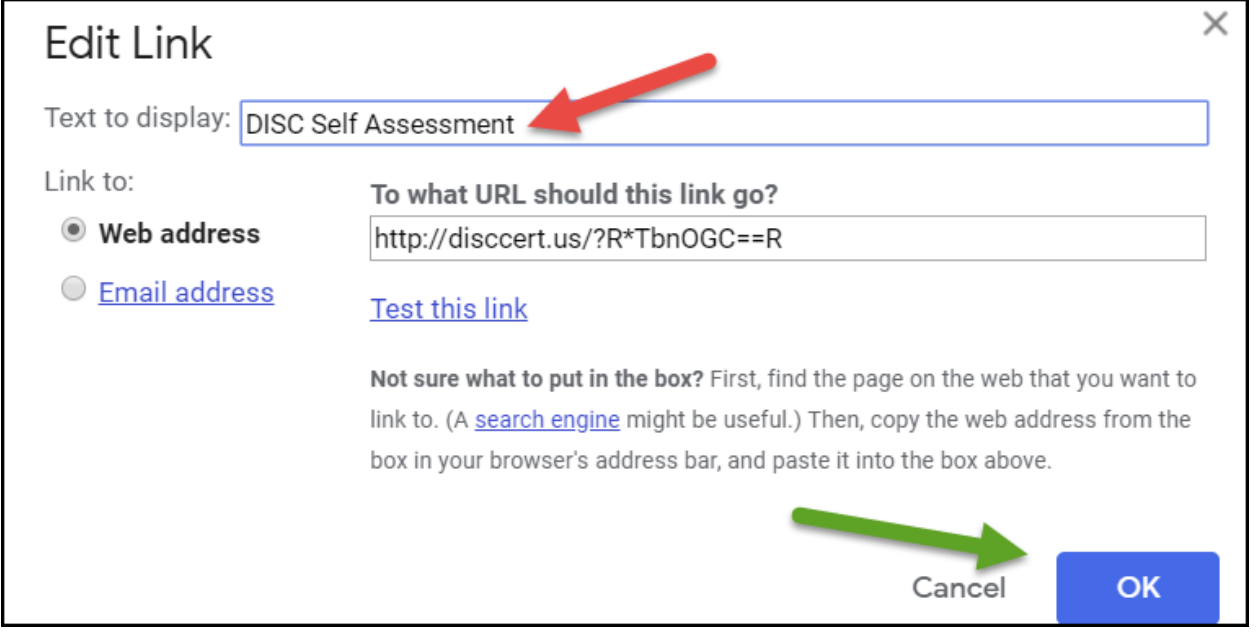

#### **7. Now you have your link with new name.**

[DISC Self Assessment](http://disccert.us/?R*TbnOGC==R)